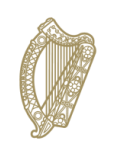

An Roinn Talmhaíochta,<br>Bia agus Mara<br>Department of Agriculture,<br>Food and the Marine

## **INIS Portal User Guide**

**Action requests**

**December 2022**

# <span id="page-1-0"></span>**Document / Version Control**

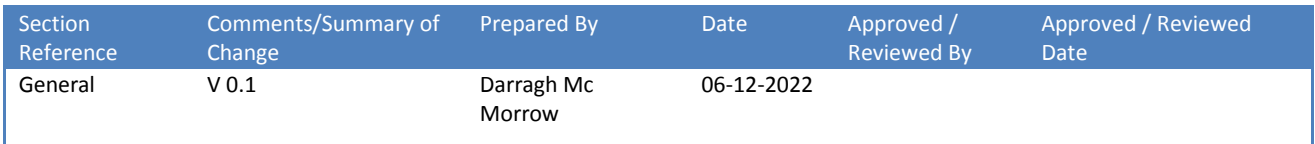

## **Contents**

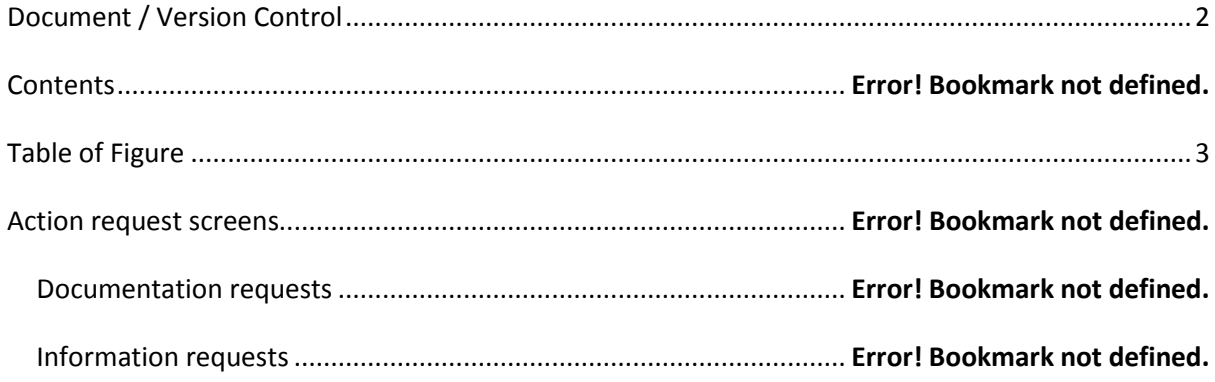

# **Table of Figure**

<span id="page-2-0"></span>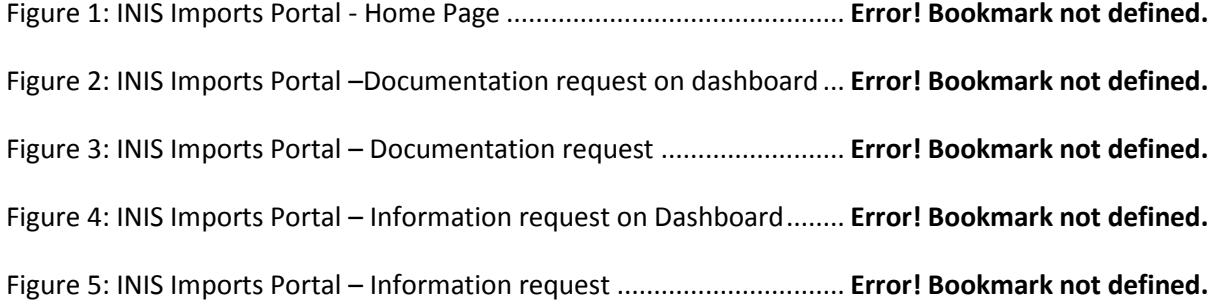

### **Action request screens**

#### **Access to the INIS Imports Portal**

The Operator responsible for the consignment will access the INIS - Imports Portal through the DAFM website or from here

Once logged into the registered portal, the user should see a dashboard showing any active applications or requests. *see Figure 1*.

The user should be able to view any outstanding action requests through the dashboard below.

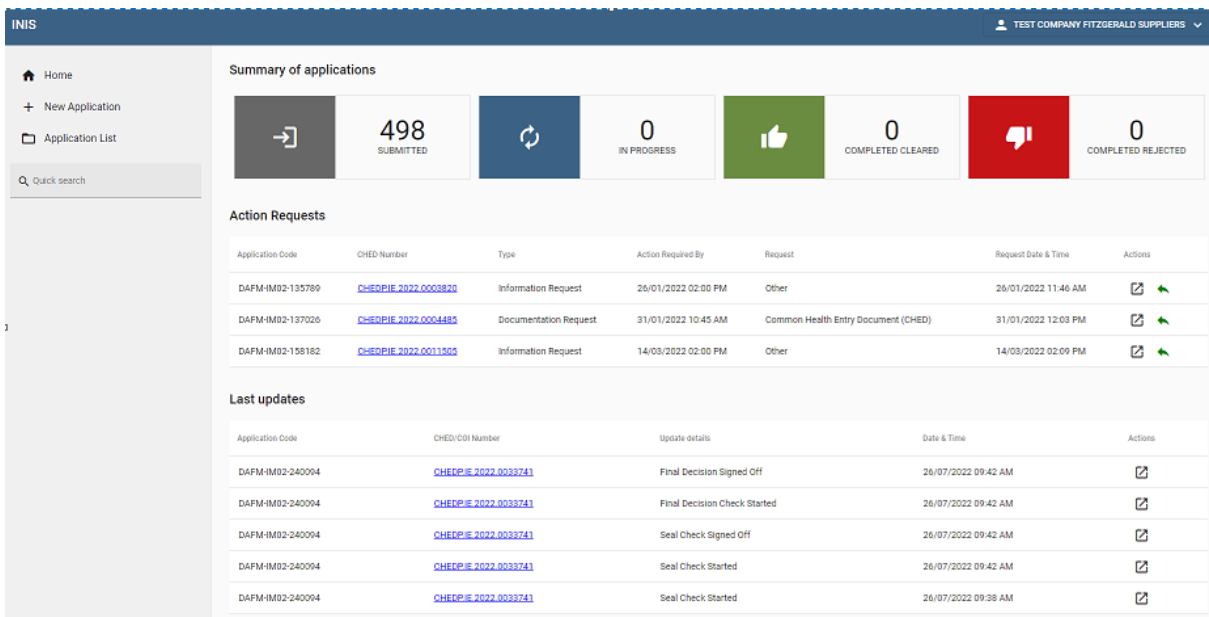

#### **Figure 1: INIS Imports Portal - Home Page**

#### **Action request explanation**

An action request is used by DAFM import inspectors to notify the Importer of any issues relating to their consignment entering the country. The registered importer will receive an email notification requesting them to log into INIS to view the newly created action request. There are two types of action request: a "documentation request" and an "Information Request"

#### **Documentation request**

A Documentation request is sent when DAFM require a document to be uploaded to assist with the entry of a consignment to Ireland. The user can go to the INIS dashboard and view the documentation request from this screen.

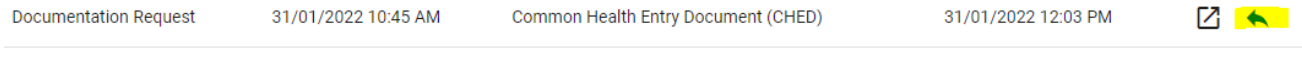

**Figure 2: INIS Imports Portal – Documentation request on dashboard**

The user can then click on the green arrow to view and respond to the documentation request. It is mandatory for a document to be uploaded on these requests and the user cannot submit a response until a document is uploaded. In the case below, DAFM staff have requested a CHED to be uploaded. The user can also leave a reply comment in the free-text box provided to assist DAFM staff if necessary.

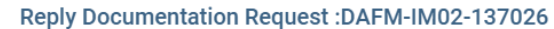

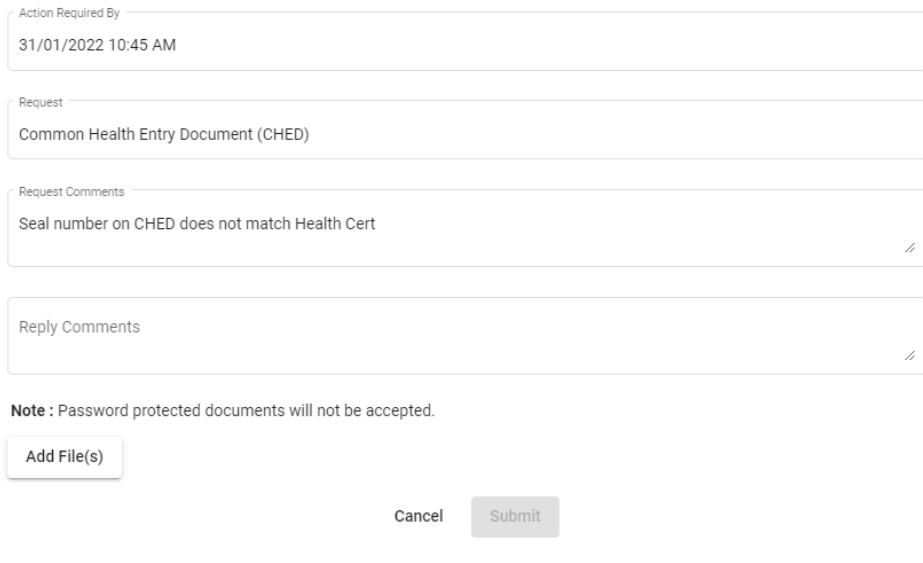

### **Figure 3: INIS Imports Portal – Documentation request**

Once the user uploads a document and presses the "Submit" button, DAFM staff are notified and can go into the application and review what has been uploaded.

#### **Information request**

An Information request is sent when DAFM want to query something with the importer or get confirmation of something . The user can go to the INIS dashboard and view the Information request from this screen.

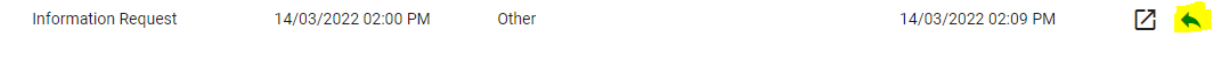

#### **Figure 4: INIS Imports Portal – Information request on dashboard**

The user can then click on the green arrow to view and respond to the Information request. In the below case, a DAFM inspector has explained using the comments box that there is an incorrect piece of information on the document. The importer can respond using the "Reply" free-text box and also support this with the ""Reply comments" box. The "Reply" box is mandatory

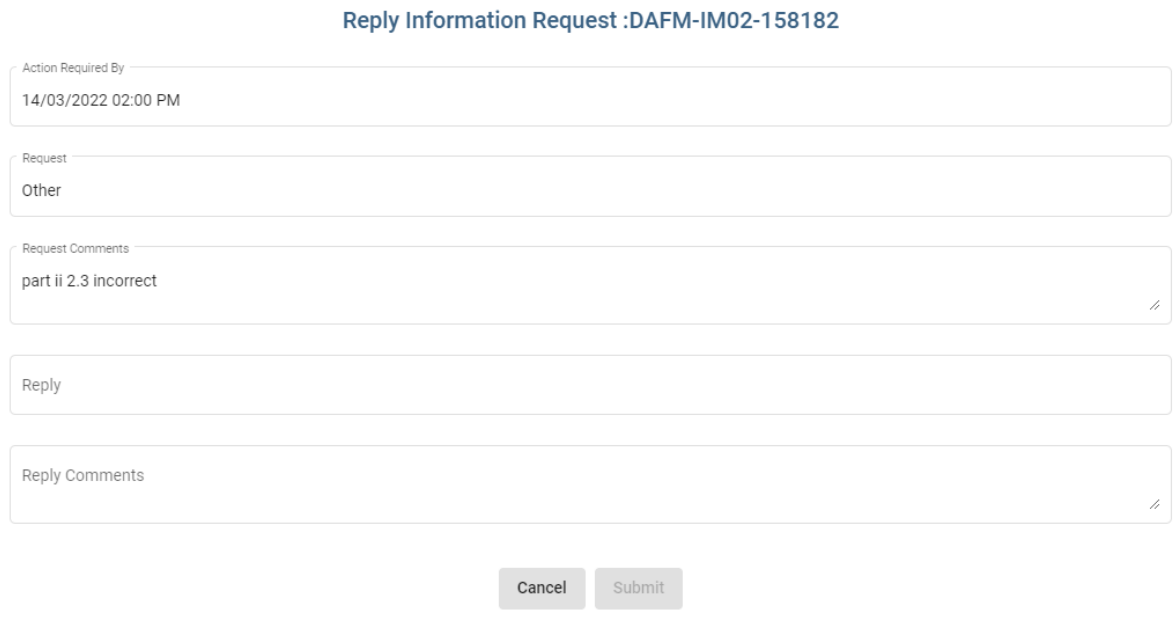

#### **Figure 5: INIS Imports Portal – Information request**

Once the user replies to the information request and presses the "Submit" button, DAFM staff are notified and can go into the application and review what has been uploaded.